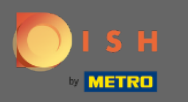

## Po prihlásení do svojho účtu rezervácie DISH kliknite na plán stolov .  $\boldsymbol{0}$

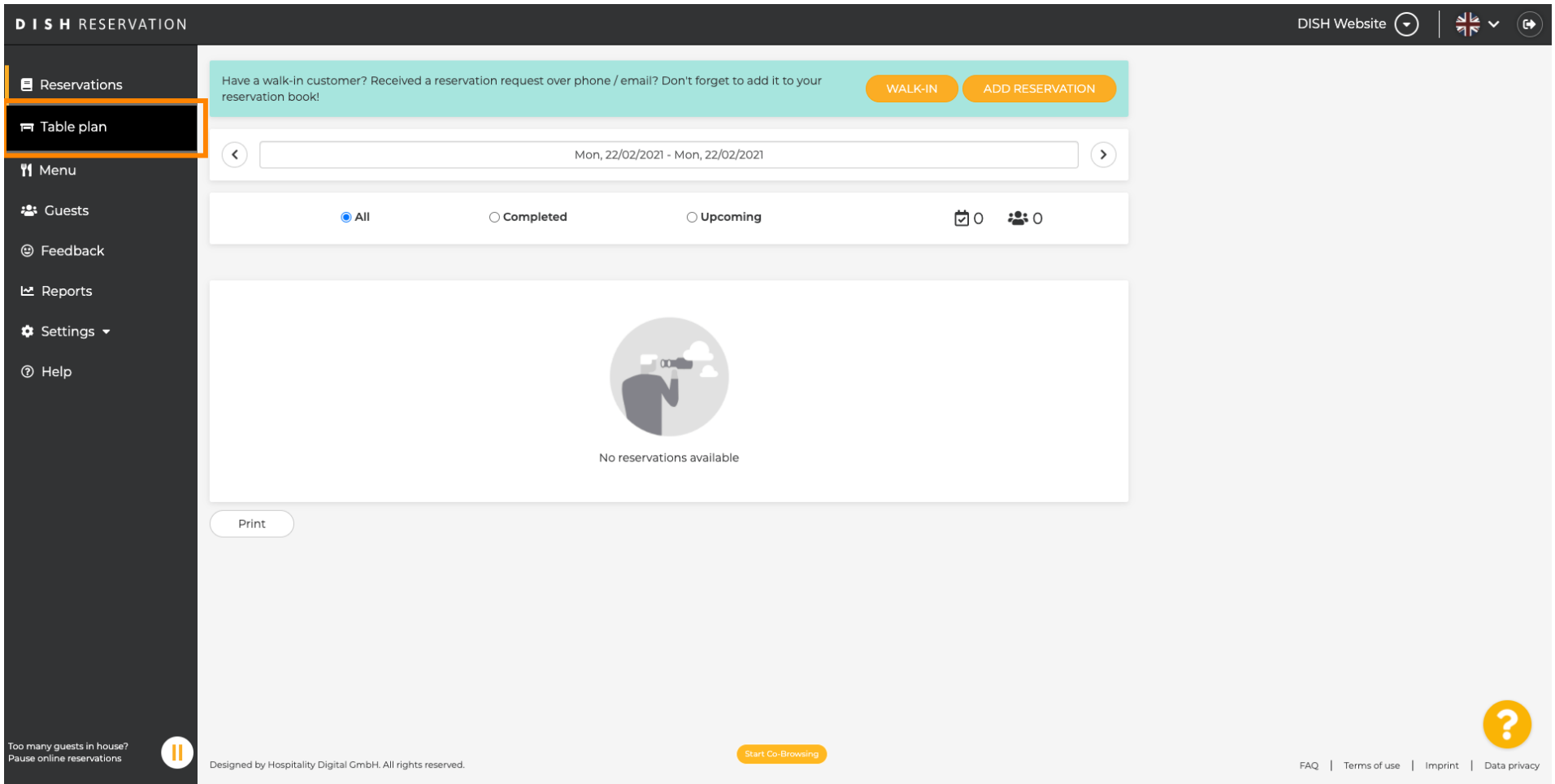

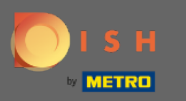

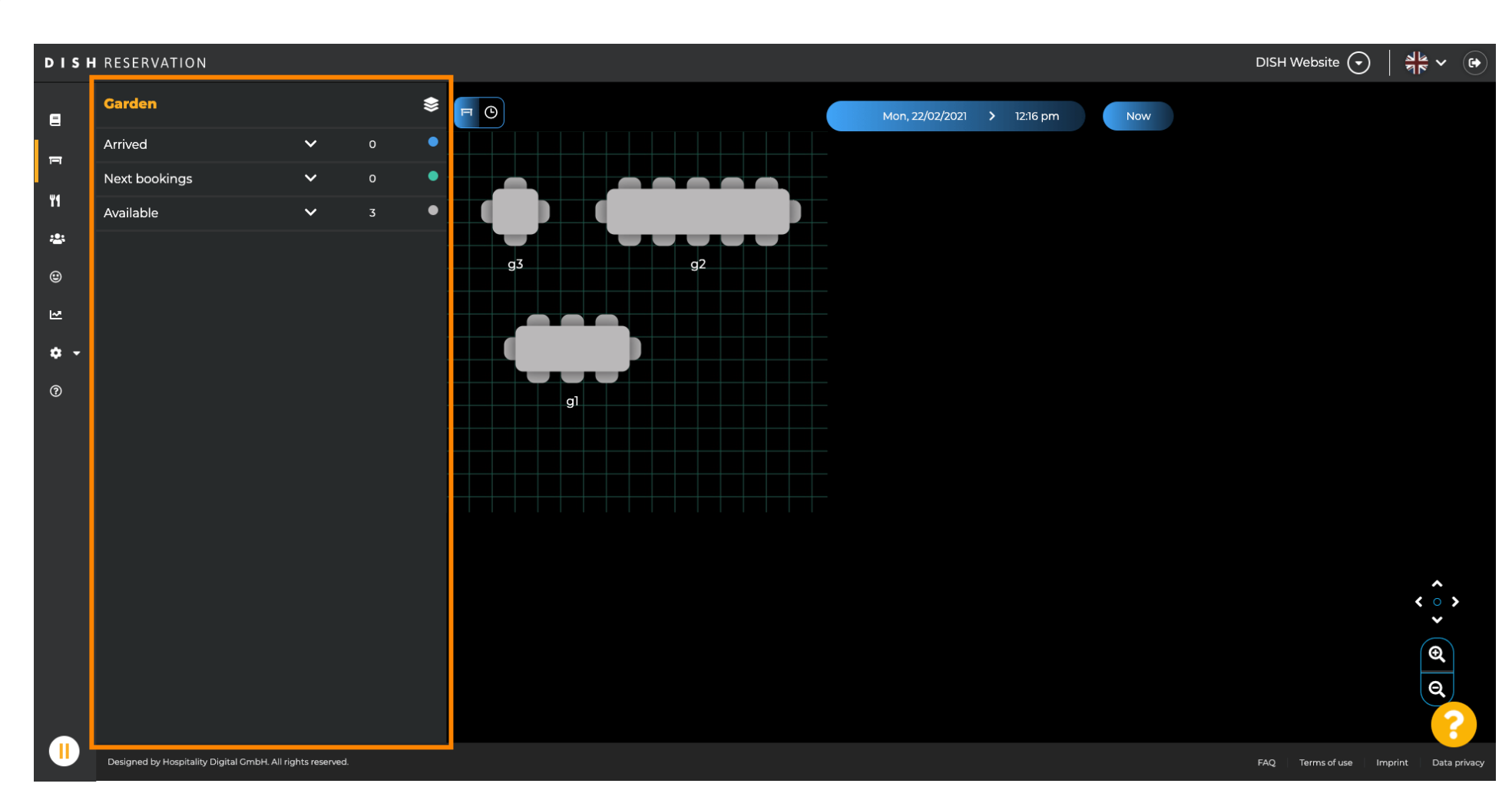

Potom uvidíte naposledy upravenú oblasť plánu tabuľky.  $\bigcirc$ 

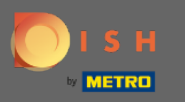

## Ak chcete vybrať inú oblasť, kliknite na ikonu oblasti.  $\boldsymbol{\theta}$

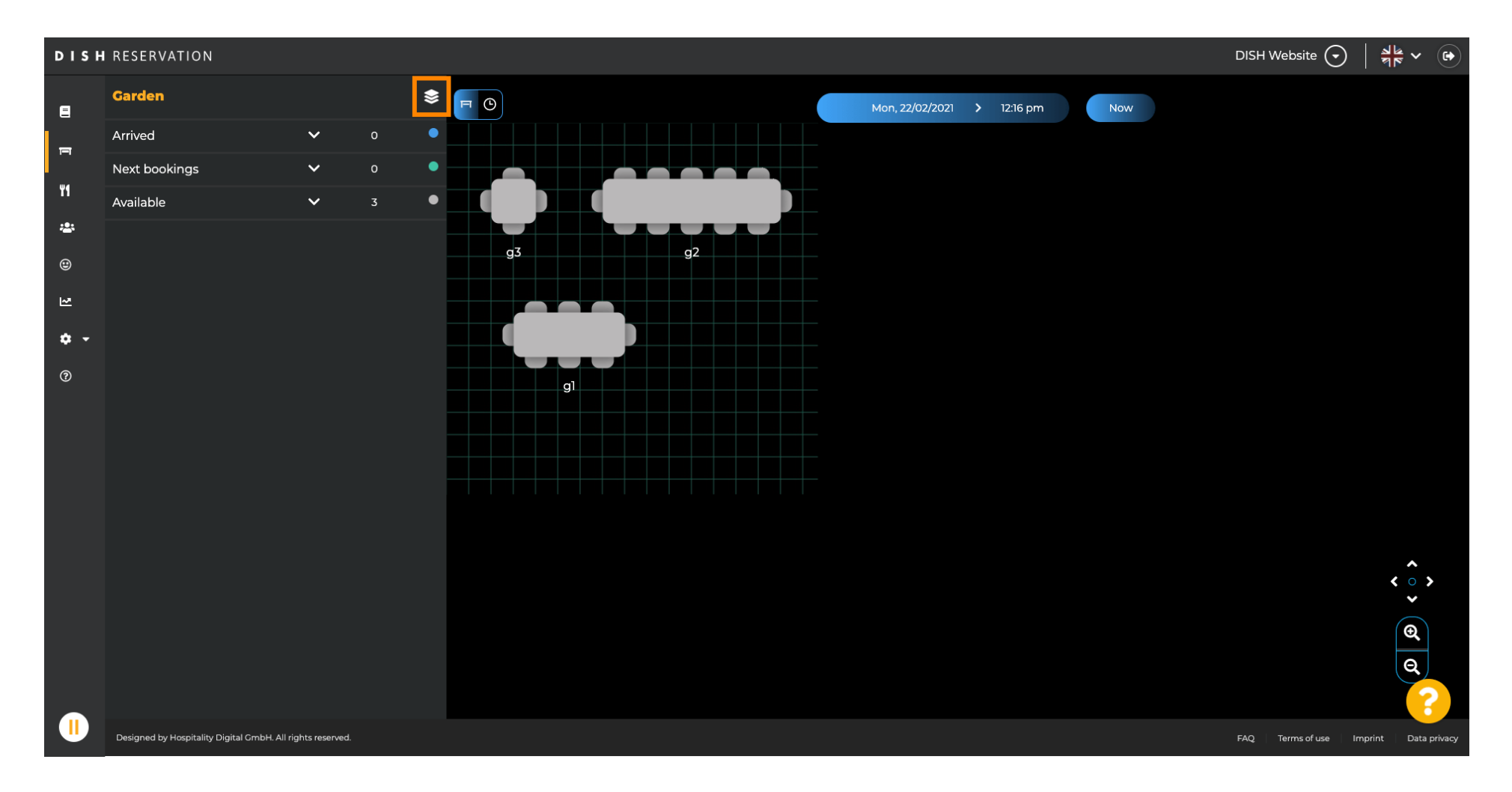

![](_page_3_Picture_0.jpeg)

#### Teraz budú uvedené všetky vaše oblasti.  $\odot$

![](_page_3_Picture_3.jpeg)

![](_page_4_Picture_0.jpeg)

## Kliknutím na ikonu ceruzky vyberte oblasť, ktorú chcete upraviť .  $\theta$

![](_page_4_Picture_3.jpeg)

![](_page_5_Picture_0.jpeg)

#### Teraz sa zobrazí oblasť, ktorú ste vybrali.  $\odot$

![](_page_5_Figure_3.jpeg)

![](_page_6_Picture_0.jpeg)

## Ak chcete zmeniť názov tabuľky, zadajte nový názov do horného poľa vybranej tabuľky.  $\boldsymbol{\theta}$

![](_page_6_Figure_3.jpeg)

![](_page_7_Picture_0.jpeg)

 $\bigcap$ 

Ak chcete zmeniť prioritu , kliknite na rozbaľovaciu ponuku a vyberte požadovanú prioritu. Poznámka: Stoly s vysokou prioritou dostanú rezervácie automaticky priradené ako prvé.

![](_page_7_Figure_3.jpeg)

![](_page_8_Picture_0.jpeg)

### Ak chcete zmeniť počet miest, zadajte číslo do poľa vedľa poľa priority.  $\boldsymbol{\theta}$

![](_page_8_Figure_3.jpeg)

![](_page_9_Picture_0.jpeg)

#### Kliknutím na + pridať tabuľky pridáte do tejto oblasti novú tabuľku.  $\boldsymbol{\Theta}$

![](_page_9_Figure_3.jpeg)

![](_page_10_Picture_0.jpeg)

### Zadajte názov , počet miest a prioritu pre nastavenie nového stola.  $\boldsymbol{\theta}$

![](_page_10_Figure_3.jpeg)

![](_page_11_Picture_0.jpeg)

#### Teraz potiahnite a pustite nový stôl na miesto podľa vášho výberu.  $\boldsymbol{\theta}$

![](_page_11_Figure_3.jpeg)

![](_page_12_Picture_0.jpeg)

#### Stôl možno otáčať potiahnutím oranžového kruhu na jeho vrchu.  $\boldsymbol{\theta}$

![](_page_12_Figure_3.jpeg)

![](_page_13_Picture_0.jpeg)

# Ak by stôl nemal byť dočasne priradený k rezerváciám, deaktivujte ho pomocou posuvného ovládača.

![](_page_13_Figure_3.jpeg)

![](_page_14_Picture_0.jpeg)

#### Keď je stôl deaktivovaný, jeho farba stmavne a stôl sa odloží.  $\bigcirc$

![](_page_14_Figure_3.jpeg)

![](_page_15_Picture_0.jpeg)

## Ak sa má tabuľka z oblasti odstrániť, kliknite na odstrániť .  $\boldsymbol{\theta}$

![](_page_15_Figure_3.jpeg)

![](_page_16_Picture_0.jpeg)

Buď potvrďte svoju akciu kliknutím na áno, odstráňte alebo odmietnite akciu kliknutím na nie, späť do  $\boldsymbol{\Theta}$ oblasti .

![](_page_16_Figure_3.jpeg)

![](_page_17_Picture_0.jpeg)

## Po dokončení úprav a pridávania tabuliek kliknite na uložiť a späť .  $\boldsymbol{\theta}$

![](_page_17_Figure_3.jpeg)

![](_page_18_Picture_0.jpeg)

 $\odot$ 

# Zelené vyskakovacie okno znamená, že ste úspešne uložili zmeny.

![](_page_18_Figure_3.jpeg)